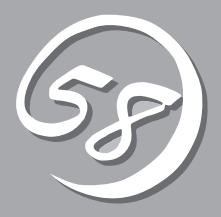

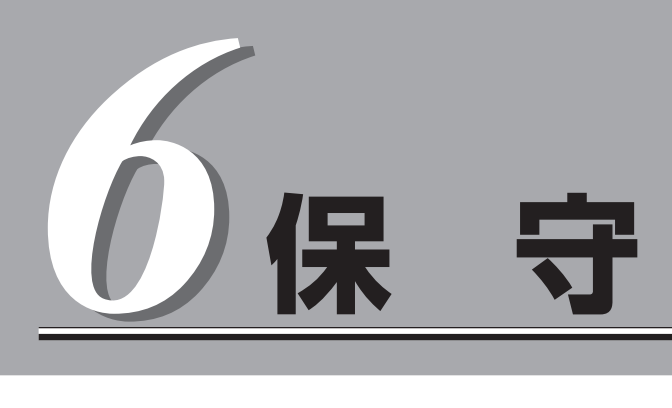

Express5800/ftサーバの保守について説明します。また保守にあたって装置を移動させる必要がある場合 は、本章に最後に記載している手順に従って移動させてください。

# **日常の保守**

Express5800/ftサーバを常にベストな状態でお使いになるために、ここで説明する確認や保守を定期的に 行ってください。万一、異常が見られた場合は、無理な操作をせずに保守サービス会社に保守を依頼して ください。

# **アラートの確認**

システムの運用中は、ESMPROで障害状況を監視してください。 管理PC上のESMPRO/ServerManagerにアラートが通報されていないか、常に注意するよ う心がけてください。ESMPRO/ServerManagerの「統合ビューア」、「データビューア」、 「アラートビューア」でアラートが通報されていないかチェックしてください。

### ESMPROでチェックする画面

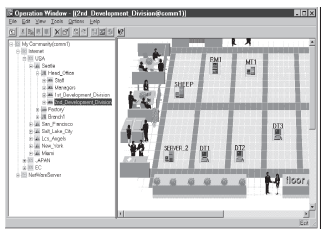

統合ビューア

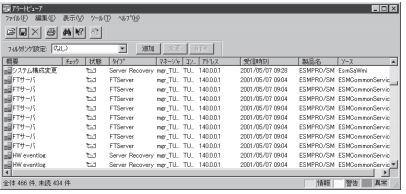

アラートビューア

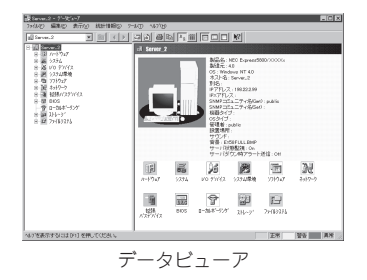

# **ステータスランプ・液晶ディスプレイの確認**

Express5800/ftサーバの電源をONにした後、およびシャットダウンをしてExpress5800/ ftサーバの電源をOFFにする前に、Express5800/ftサーバ前面にあるランプや、3.5インチ デバイスベイに搭載しているハードディスクドライブのランプの表示および液晶ディスプレ イ(7-3ページ参照)の表示を確認してください。ランプの機能と表示の内容については2-15 ページの「ランプ」をご覧ください。万一、Express5800/ftサーバの異常を示す表示が確認 された場合は、保守サービス会社に連絡して保守を依頼してください。

# **バックアップ**

定期的にExpress5800/ftサーバのハードディスクドライブ内の大切なデータをバックアッ プすることをお勧めします。Express5800/ftサーバに最適なバックアップ用ストレージデ バイスやバックアップツールについてはお買い求めの販売店にお問い合わせください。

ハードウェアの構成を変更したり、BIOSの設定を変更したりした後は、オフライン保守ユー ティリティの「システム情報の管理」機能を使ってシステム情報のバックアップをとってくだ さい(別冊のユーザーズガイド(セットアップ編)の4-20ページ参照)。

# **クリーニング**

Express5800/ftサーバを良い状態に保つために定期的にクリーニングしてください。

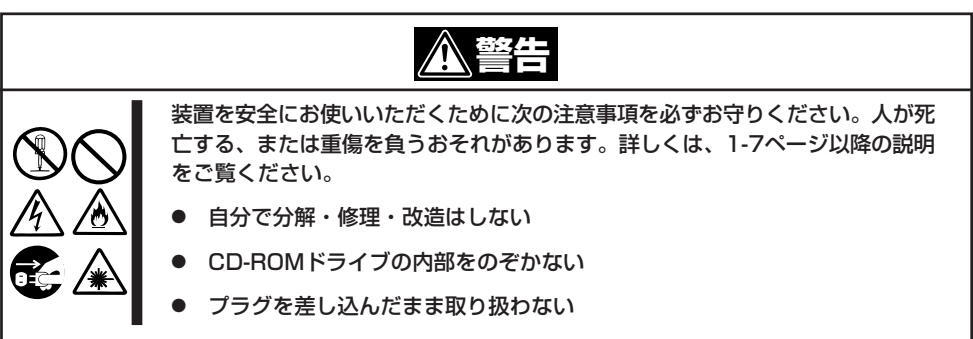

## 本体のクリーニング

Express5800/ftサーバの外観の汚れは、柔らかい布でふき取ってください。汚れが落ちに くいときは、次のような方法できれいになります。

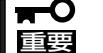

- ⓦ シンナー、ベンジンなどの揮発性の溶剤は使わないでください。材質のいたみや変色の 原因になります。
- ⓦ コンセント、ケーブル、Express5800/ftサーバ背面のコネクタ、Express5800/ ftサーバ内部は絶対に水などでぬらさないでください。
- 1. Express5800/ftサーバの電源がOFFになっていることを確認する。
- 2. Express5800/ftサーバの電源コードをコンセントから抜く。
- 3. 電源コードの電源プラグ部分についているほこりを乾いた布でふき取る。
- 4. 中性洗剤をぬるま湯または水で薄めて柔らかい布を浸し、よく絞る。
- 5. Express5800/ftサーバの汚れた部分を手順4の布で少し強めにこすって汚れを取る。

保 守

- 6. 真水でぬらしてよく絞った布でもう一度ふく。
- 7. 乾いた布でふく。
- 8. 乾いた布で装置背面にあるファンの排気口に付着しているほこりをふき取る。

## キーボード/マウスのクリーニング

#### キーボード/マウスは、USBインタフェースであるため、本体装置への取り付け・取り外し  $\blacksquare$ は本体装置の電源をOFFにする必要はありません。 重要�

キーボードはExpress5800/ftサーバおよび周辺機器を含むシステム全体の電源がONのまま 取り外し、キーボードの表面を乾いた布で拭いてください。 マウスが正常に機能するためには、内部のマウスボールがスムーズに回転できる状態でなけ ればなりません。マウスボールの汚れを防ぐためにほこりの少ない場所で使用して、定期的 に次の手順でクリーニングしてください。

- 1. Express5800/ftサーバの電源がONのまま、キーボードのUSBハブからマウスを取り外す。
- 2. マウスを裏返してマウスボールカバーを 反時計回りに回して中からマウスボール を取り出す。
- 3. マウスボールを乾いた柔らかい布などで ふいて、汚れを取り除く。

汚れがひどいときはぬるま湯、または水 で薄めた中性洗剤を少量含ませてふいて ください。

4. マウス内部にある3つの小さなローラを 綿棒などでふく。

汚れがひどいときはアルコールなどを少 量含ませてふいてください。

5. マウスボールをマウスの中に戻す。

手順3、4でマウスボールやローラをぬら した場合は、十分に乾燥させてからボー ルを入れてください。

6. マウスボールカバーを元に戻して、時計 回りに回してロックする。

マウスボール マウスボール カバー マウス底面

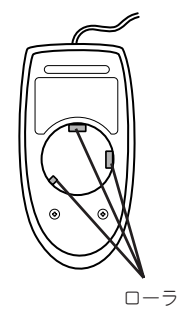

7. マウスをExpress5800/ftサーバ(キーボードのUSBハブ)に接続する。

## フロッピーディスクドライブのクリーニング

保 守 フロッピーディスクドライブでフロッピーディスクを使用していると、ヘッドの汚れによる リード/ライトエラーが起きることがあります。

リード/ライトエラーが起きたときは、フロッピーディスクドライブ専用のクリーニングキッ トを使用してリード/ライトヘッドのクリーニングをしてください。クリーニングは、エラー が起きたときだけではなく、定期的に行うことをお勧めします。

購入については、お買い求めの販売店、または保守サービス会社までお問い合わせくださ  $\cup$ 

## CD-ROMのクリーニング

CD-ROMにほこりがついていたり、トレーにほこりがたまっていたりするとデータを正しく 読み取れません。次の手順に従って定期的にトレー、CD-ROMのクリーニングを行います。

- 1. Express5800/ftサーバの電源がON(POWERランプ点灯)になっていることを確認する。
- 2. CD-ROMドライブ前面のCDトレーイジェクトボタンを押す。 トレーがCD-ROMドライブから出てきます。
- 3. CD-ROMを軽く持ちながらトレーから取り出す。

### 重要�

CD-ROMの信号面に手が触れないよう注意してください。

4. トレー上のほこりを乾いた柔らかい布でふき取る。

#### 重要�

CD-ROMドライブのレンズをクリーニングしないでください。レンズが傷ついて誤動作の原因 となります。

- 5. トレーをCD-ROMドライブに戻す。
- 6. CD-ROMの信号面を乾いた柔らかい布でふく。

## 重要�

CD-ROMは、中心から外側に向けてふいてください。クリーナ をお使いになるときは、CD-ROM専用のクリーナであることを お確かめください。レコード用のスプレー、クリーナ、ベンジ ン、シンナーを使用すると、ディスクの内容が読めなくなった り、Express5800/ftサーバにそのディスクをセットした結 果、故障したりするおそれがあります。

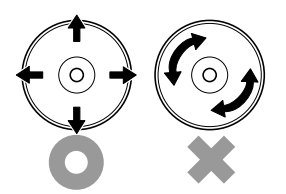

## テープドライブのクリーニング

テープドライブのヘッドの汚れはファイルのバックアップの失敗やテープカートリッジの損 傷の原因となります。定期的に専用のクリーニングテープを使ってクリーニングしてくださ い。クリーニングの時期やクリーニングの方法、および使用するテープカートリッジの使用 期間や寿命についてはテープドライブに添付の説明書を参照してください。

# **システム診断**

システム診断はExpress5800/ftサーバに対して各種テストを行います。 「EXPRESSBUILDER」の「ツール」メニューから「システム診断」を実行してExpress5800/ftサーバを診断 してください。

# **システム診断の内容**

システム診断には、次の項目があります。

- Express5800/ftサーバに取り付けられているメモリのチェック
- CPUキャッシュメモリのチェック
- システムとして使用されているハードディスクのチェック

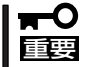

システム診断を行う時は、必ず本体に接続しているLANケーブルを外してください。接続 したままシステム診断を行うと、ネットワークに影響をおよぼすおそれがあります。

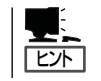

ハードディスクドライブのチェックでは、ディスクへの書き込みは行いません。

## **システム診断の起動と終了**

システム診断ツールの起動方法は次のとおりです。

- 1. シャットダウン処理を行った後、Express5800/ftサーバの電源をOFFにし、電源コードをコンセ ントから抜く。
- 2. 本体に接続しているLANケーブルをすべて取り外す。
- 3. 電源コードをコンセントに接続し、Express5800/ftサーバの電源をONにする。
- 4. CD-ROM 「EXPRESSBUILDER」をExpress5800/ftサーバのCD-ROMドライブにセットして Express5800/ftサーバをCD-ROMから起動する。

EXPRESSBUILDERから起動すると画面にメニューが表示されます。

保 守

- 5. [ツール]を選択する。
- 6. 「ツールメニュー」の[システム診断]を選 択する。

システム診断を開始します。約3分で診 断は終了します。

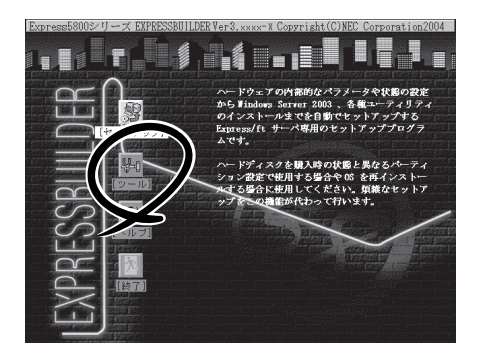

診断を終了するとディスプレイ装置の画 面の表示が変わります。

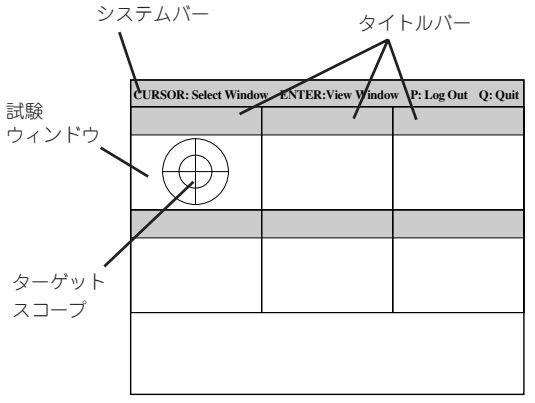

システムバー: 試験中に時間などの情報が表示されます。診断終了後には、ウィンドウ を操作するキーの説明が表示されます。

タイトルバー: 診断の項目が表示されます。エラーを検出したときは、このバーが赤色 表示になります。

試験ウィンドウ: 診断の経過または結果が表示されます。

ターゲットスコープ: 試験ウィンドウを選択するためのカーソルです。キーボードのカーソル キーで他の試験ウィンドウに移動します(ここで<Enter>キーを押す と、選択したウィンドウに対する確認ができます。もう一度、<Enter> キーを押すと元の画面に戻ります)。 システムの構成によっては、丸い円が表示されず、試験ウィンドウの枠 の色の表示が変わる場合もあります。

システム診断でエラーがあった場合はタイトルバーが赤色に変化し、エラーに関する情報が赤色 で表示され警告を促します。エラーメッセージを記録して保守サービス会社に連絡してくださ い。

- 7. <Q>キーを押して、メニューの中から[reboot]を選択する。 Express5800/ftサーバが再起動し、システムがEXPRESSBUILDERから起動します。
- 8. EXPRESSBUILDERを終了し、CD-ROMドライブからCD-ROMを取り出す。
- 9. Express5800/ftサーバの電源をOFFにし、電源コードをコンセントから抜く。
- 10. 手順2で取り外したLANケーブルを接続し直す。
- 11. 電源コードをコンセントに接続する。

以上でシステム診断は終了です。

# **オフライン保守ユーティリティ**

保 守

オフライン保守ユーティリティは、本製品の予防保守、障害解析を行うためのユーティリティです。 ESMPROが起動できないような障害が本製品に起きた場合は、オフライン保守ユーティリティを使って障 害原因の確認ができます。

- 重要� ⓦ オフライン保守ユーティリティは通常、保守員が使用するプログラムです。オフライン 保守ユーティリティを起動すると、メニューにヘルプ(機能や操作方法を示す説明)があ りますが、無理な操作をせずにオフライン保守ユーティリティの操作を熟知している保 守サービス会社に連絡して、保守員の指示に従って操作してください。
	- ⓦ オフライン保守ユーティリティが起動すると、クライアントから本製品へアクセスでき なくなります。

# **オフライン保守ユーティリティの起動方法**

オフライン保守ユーティリティは次の方法で起動させることができます。 本装置では、オフライン保守ユーティリティを保守用パーティションから起動する機能をサ ポートしていません。

● EXPRESSBUILDERからの起動

「EXPRESSBUILDERトップメニュー」から「ツール」-「オフライン保守ユーティリティ」 の順に選択すると、CD-ROMよりオフライン保守ユーティリティが起動します。

● フロッピーディスクからの起動

「EXPRESSBUILDERトップメニュー」の「ツール」-「サポートディスクの作成」で作成し た「オフライン保守ユーティリティ起動FD」をセットして起動すると、オフライン保守 ユーティリティが起動します。

# **オフライン保守ユーティリティの機能**

オフライン保守ユーティリティを起動すると、以下の機能を実行できます。

### ● IPMI情報の表示

IPMI(Intelligent Platform Management Interface)におけるシステムイベントログ (SEL)、センサ装置情報(SDR)、保守交換部品情報(FRU)の表示やバックアップをしま す。

本機能により、本製品で起こった障害や各種イベントを調査し、交換部品を特定するこ とができます。

● BIOSセットアップ情報の表示

BIOSの現在の設定値を表示したり、テキストファイルへ出力したりします。

## ● システム情報の表示

プロセッサ(CPU)やBIOSなどに関する情報を表示したり、テキストファイルへ出力した りします。

### ● システム情報の管理

お客様の装置固有の情報や設定のバックアップ(退避)をします。バックアップをしてお かないと、ボードの修理や交換の際に装置固有の情報や設定を復旧できなくなります。

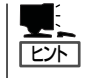

システム情報のバックアップの方法については、別冊のユーザーズガイド(セットアッ プ編)の4-20ページで説明しています。なお、リストア(復旧)は操作を熟知した保守員 以外は行わないでください。

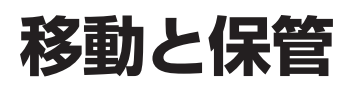

Express5800/ftサーバを移動・保管するときは次の手順に従ってください。

**注意�** 装置を安全にお使いいただくために次の注意事項を必ずお守りください。火傷や けがなどを負うおそれや物的損害を負うおそれがあります。詳しくは、 1-7ページ以降の説明をご覧ください。 ● 一人で持ち上げない 指定以外の場所に設置しない ⓦ プラグを差し込んだままインタフェースケーブルの取り付けや取り外しをしない

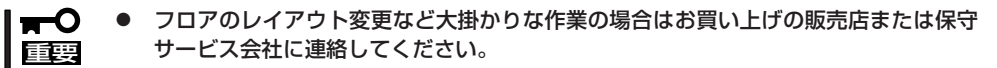

- ハードディスクドライブに保存されている大切なデータはバックアップをとっておいて ください。
- ▶ ハードディスクドライブを内蔵している場合はハードディスクドライブに衝撃を与えな いように注意してExpress5800/ftサーバを移動させてください。
- ⓦ 装置を保管する場合は、保管環境条件(温度:-10~55℃、湿度:20~80%、 ただし、結露しないこと)を守って保管してください。
- 1. フロッピーディスク、CD-ROMをセットしている場合はExpress5800/ftサーバから取り出す。
- 2. Express5800/ftサーバの電源をOFFにする。
- 3. Express5800/ftサーバの電源コードをコンセントから抜く。
- 4. Express5800/ftサーバに接続しているケーブルをすべて取り外す。
- 5. 実装されているモジュールをすべて取り出す。
- 6. ラックマウントモデルの場合は、ラックからバックプレーン、レールを取り出す。
- 7. 取り外したバックプレーン、レール、モジュールなどをそれぞれ別々に運ぶ。

#### 重要�

タワーモデルの場合、前面のフロントベゼルを持って、持ち上げないでください。フロント ベゼルが外れて落下し、装置を破損してしまいます。

8. Express5800/ftサーバに傷がついたり、衝撃や振動を受けたりしないようしっかりと梱包する。

#### 重要�

輸送後や保管後、装置を再び運用する場合は、運用の前にシステム時計の確認・調整をしてく ださい。

本装置および内蔵型のオプション機器は、寒い場所から暖かい場所に急に持ち込むと結露が発 生し、そのまま使用すると誤動作や故障の原因となります。装置の移動後や保管後、再び運用 する場合は、使用環境に十分なじませてからお使いください。

システム時計を調整しても時間の経過と共に著しい遅れや進みが生じる場合は、お買い求めの 販売店、または保守サービス会社に保守を依頼してください。

保 守

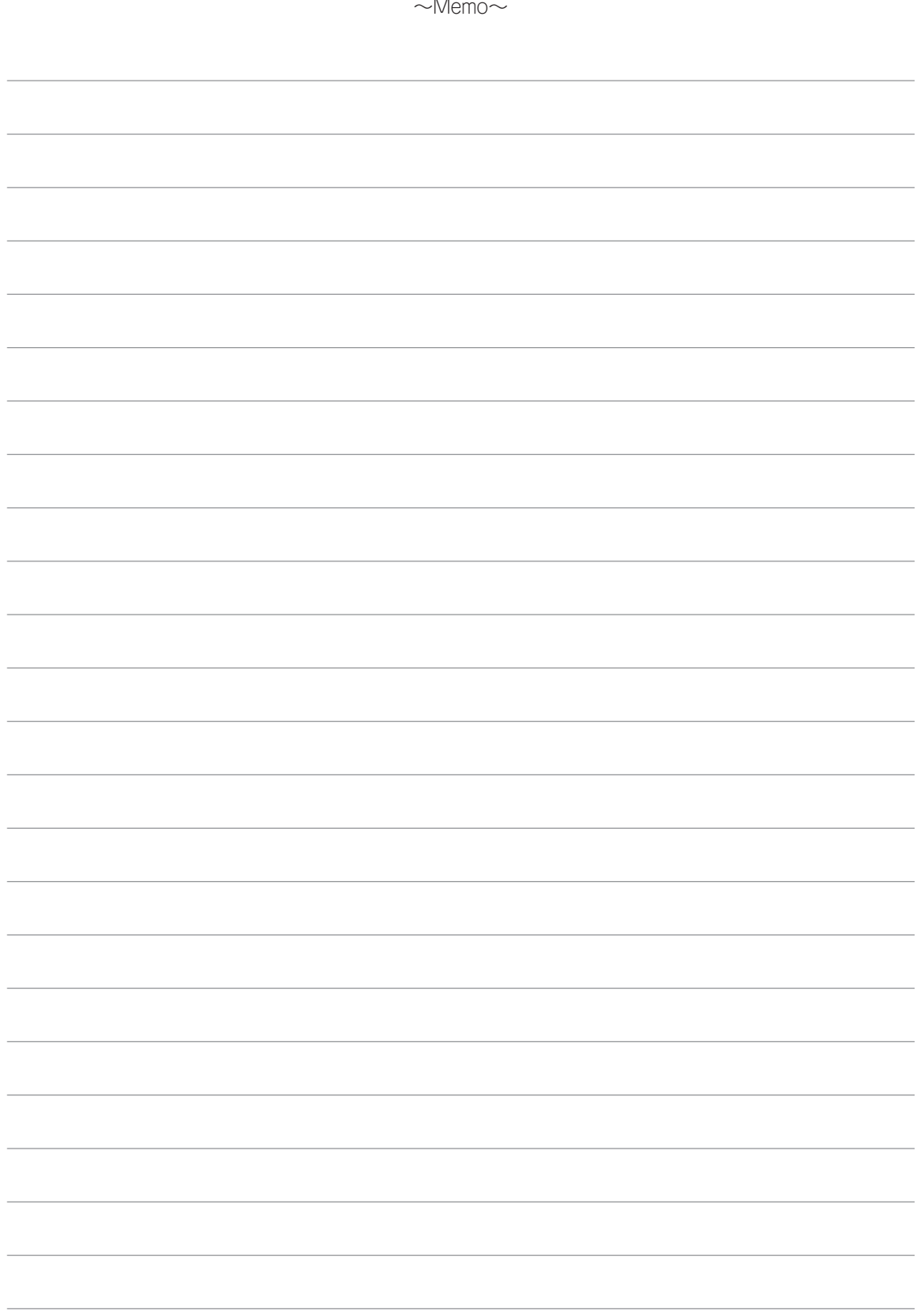